| HOW DO I Do a Visa Reconciliation?  | <b>ABOUT THIS TASK:</b> Describes how to reconcile UBC |
|-------------------------------------|--------------------------------------------------------|
|                                     | VISA/P-Card transactions for reimbursement.            |
| AUDIENCE: All UBC Staff and Faculty | <b>DETAILED JOB AID:</b> Expense Reporting: Create     |
|                                     | Expense Report – VISA Reconciliation                   |

**Note**: All values in screenshots are examples only and may not refer to actual data in Workday.

1. On Workday's home page, under **Applications** *click* **Expenses**.

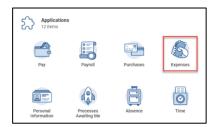

2. In the Actions section, *click* Create Expense Report.

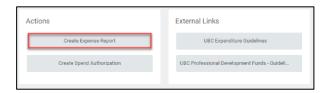

3. *Choose* one of the **Creation Options**.

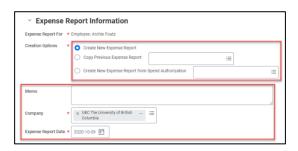

- 4. In **Memo** section *enter* a description about the expense.
  - **TIP:** Be specific as this becomes part of the expense report name.
- 5. *Review* and *update*, if required, the **Cost Center**.
  - **TIP:** If you change the Cost Centre the additional Worktags automatically update.

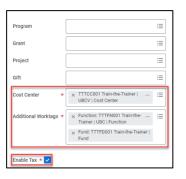

There are two ways to **add** a Credit Card Transaction:

6. Choose the relevant credit card transaction(s) and then, click **OK**.

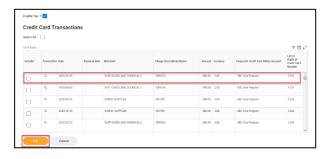

or

| HOW DO I Do a Visa Reconciliation?  | <b>ABOUT THIS TASK:</b> Describes how to reconcile UBC |
|-------------------------------------|--------------------------------------------------------|
|                                     | VISA/P-Card transactions for reimbursement.            |
| AUDIENCE: All UBC Staff and Faculty | <b>DETAILED JOB AID:</b> Expense Reporting: Create     |
|                                     | Expense Report – VISA Reconciliation                   |

Note: All values in screenshots are examples only and may not refer to actual data in Workday.

7. Click **OK**. Now click **add** and choose **Credit Card Transactions.** 

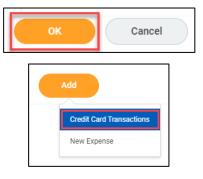

8. Complete the date (this is the transaction date), and expense item (type key words and related results will display). The total amount currency field, will be pre-populated.

TIP: More information on Goods and Services, Air Travel, Meals, and Attendees can be found in the detailed <a href="Expense Reporting: Create Expense Report">Expense Report - VISA Reconciliation</a>

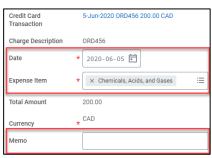

## 9. Complete Item Details.

TIP: The Item Details fields change based on the Expense Item. If applicable, use the Attendee(s) field to document any non-UBC guests.

**TIP:** Ensure destination is entered as this calculates the tax.

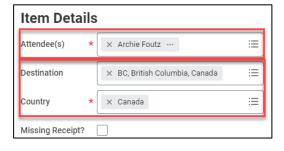

## 10. Attach screenshot(s) of receipts.

**TIP:** Use **Quick Expenses** on the Workday Mobile app for an easy way to upload receipts.

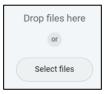

## 11. Click Submit or Save for Later.

TIP: Use Save for Later if you want to add additional expenses later before submitting the report for reimbursement.

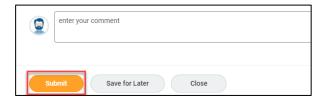